## **OPEN THE MODULE**

- Choose Project Forms -> Transmittals
- This displays the **Manager View** for the module and shows all records.
- To search for a document to modify, use the columns to filter for the data you need. For example, use the Record # column to search for a document.
- To add a new document, click the Add button

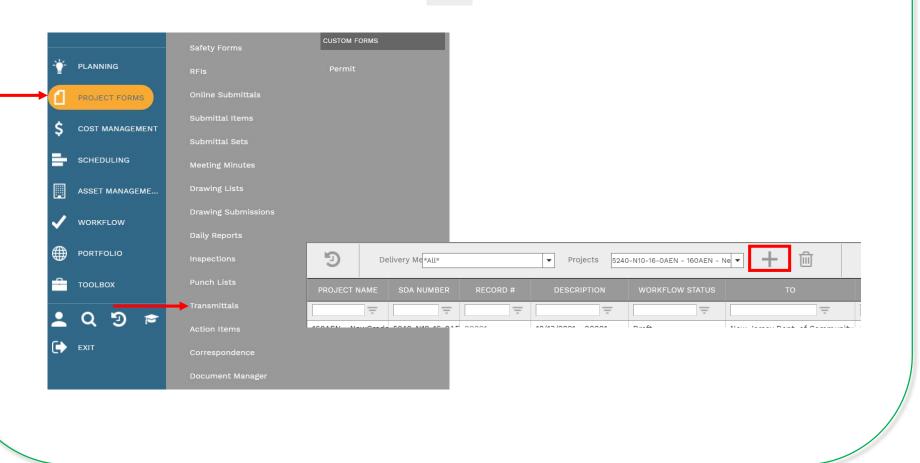

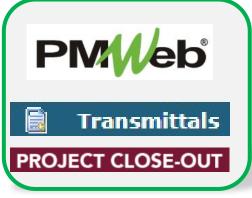

### ADD A NEW RECORD

- Enter all relevant information in the **document**. Any field marked with an asterisk is a required field. If this a Revision, change this number to reflect the revision number. If this is a close out transmittal, change the Transmittal # to CL1.
- Remember that this document will need to be set to closed upon completion.
- Click the **Save** button when finished.

| i≡ 'D                                                                                      |                                             |                                     |
|--------------------------------------------------------------------------------------------|---------------------------------------------|-------------------------------------|
|                                                                                            |                                             | MAIN                                |
| Project*<br>Transmittal #*<br>Description                                                  | ▼                                           | X REMARKS<br>No records to display. |
| Status / Revision<br>Date<br>Contract #<br>To ••••<br>Address                              | Draft   C C C C C C C C C C C C C C C C C C |                                     |
| From Category<br>Category<br>Shipped Date<br>Shipped Time<br>Via<br>Tracking #<br>Due Date |                                             |                                     |

# ADD DETAIL ITEMS

Click Add on the Details tab (SDA Data) to add additional detail items. Information includes Description of item, Assigned party, Due Date and Status. Click the Save button in the Details section after each entry.

| Status                    | <pre>✓ Edit<br/>SPEC</pre> |     |        |       |  |  |  |  |
|---------------------------|----------------------------|-----|--------|-------|--|--|--|--|
|                           | SPEC                       |     | Edit   |       |  |  |  |  |
|                           |                            | UOM | DATA   | NOTES |  |  |  |  |
| we are sending            | BIC                        |     | Medium |       |  |  |  |  |
|                           | Priority                   |     | Medium |       |  |  |  |  |
| Submitted For             |                            |     |        |       |  |  |  |  |
| Antione Talan             |                            |     |        |       |  |  |  |  |
| Actions Taken             |                            |     |        |       |  |  |  |  |
| Details                   |                            |     |        |       |  |  |  |  |
| Closeout - Sub Comp       |                            |     |        |       |  |  |  |  |
|                           |                            |     |        |       |  |  |  |  |
| Sub Comp - Deliverables   |                            |     |        |       |  |  |  |  |
|                           |                            |     |        |       |  |  |  |  |
| O And M Deliverables      |                            |     |        |       |  |  |  |  |
|                           |                            |     |        |       |  |  |  |  |
| Final Comp - Deliverables |                            |     |        |       |  |  |  |  |
| Contract Close-Out        |                            |     |        |       |  |  |  |  |
|                           |                            |     |        |       |  |  |  |  |

# SDA DATA TAB / CLOSE OUT INFORMATION

- Click the applicable **Close Out tabs** to complete project close out information.
- Click the **Save** button after each entry

| MAIN                      | SDA DATA                                | NOTES (1) |     | ATTACHMENTS |        | NOTIFICATIONS |  |
|---------------------------|-----------------------------------------|-----------|-----|-------------|--------|---------------|--|
| Status                    | / Edit                                  |           |     |             |        |               |  |
|                           | SPEC                                    |           | UOM | DATA        |        | NOTES         |  |
| We Are Sending            | BIC                                     |           |     |             |        |               |  |
|                           | Priority                                |           |     |             | Medium |               |  |
| Submitted For             |                                         |           |     |             |        |               |  |
|                           |                                         |           |     |             |        |               |  |
| Actions Taken             |                                         |           |     |             |        |               |  |
| Details                   |                                         |           |     |             |        |               |  |
|                           | l i i i i i i i i i i i i i i i i i i i |           |     |             |        |               |  |
| Closeout - Sub Comp       |                                         |           |     |             |        |               |  |
|                           |                                         |           |     |             |        |               |  |
| Sub Comp - Deliverables   |                                         |           |     |             |        |               |  |
| O And M Deliverables      |                                         |           |     |             |        |               |  |
|                           |                                         |           |     |             |        |               |  |
| Final Comp - Deliverables |                                         |           |     |             |        |               |  |
|                           |                                         |           |     |             |        |               |  |
| Contract Close-Out        |                                         |           |     |             |        |               |  |
|                           | l                                       |           |     |             |        |               |  |
|                           |                                         |           |     |             |        |               |  |

### **ADD ADDITIONAL NOTES**

• Click Add on the Notes tab to add additional notes as needed. Click the Save button after each entry.

|               | D 160AEN       | - NewGrade 7 to 9 School (L   | - 1       | <b>+</b> ∣• ₪ | v ē | · <u>•</u>  |               |
|---------------|----------------|-------------------------------|-----------|---------------|-----|-------------|---------------|
| N             | IAIN           | SDA DATA                      | _         | NOTES         |     | ATTACHMENTS | NOTIFICATIONS |
| Drag a colum  | n beader and d | op it here to group by that o | olumn     |               |     |             |               |
| / Edit        | + Add          | 🗊 Delete 🛛 🧭 Refresh          | I Layouts |               |     |             |               |
| ITEM          | DESCRIP        | TION CREATED BY               |           | EDITED BY     |     |             |               |
|               |                |                               | -         | -             |     |             |               |
| No records to | display.       |                               |           |               |     |             |               |
|               |                |                               |           |               |     |             |               |

## **ADD ATTACHMENTS**

• Drag and drop files on the Attachments tab to add attachments (or click the Add button). Click the Save button after each entry.

|      | - NewGrade 7 to 9 School (L 💌 | ++ 🖻 🖬 🤅 | 5 I- <b>1</b> |               |
|------|-------------------------------|----------|---------------|---------------|
| MAIN | SDA DATA                      | NOTES    | ATTACHMENTS   | NOTIFICATIONS |
| Add  |                               |          |               |               |

| Drop files here or clic | k the Add button |
|-------------------------|------------------|

### SUBMIT TO WORKFLOW

• Click the **Workflow** tab to start the workflow process. Enter the email information and any application comments, then click the **Submit** button to start the workflow approval process. You can return to this section to review the progress of the approvals.

| 160AEN -           | NewGrade 7 to 9 School (l 🔻 | <b>₽ +</b>  • @ |                 | SUBMIT                                    |                                                                   |
|--------------------|-----------------------------|-----------------|-----------------|-------------------------------------------|-------------------------------------------------------------------|
| MAIN               | SDA DATA                    | NOTES           | ATTACHMENTS (4) | WORKFLOW                                  |                                                                   |
| ACTIONS            |                             |                 |                 |                                           |                                                                   |
|                    |                             |                 |                 |                                           |                                                                   |
|                    | ACTIONS -                   |                 | EMAIL PREVIEW   |                                           |                                                                   |
| SUBMIT             |                             |                 | Subject PMW     | eb Approval Request: RFIs 00001 966 - 160 | AEN - NewGrade 7 to 9 School(Union City) - Utility Discon         |
|                    |                             |                 | Comments        | Email Bod                                 | У                                                                 |
|                    | SAVE                        |                 |                 | A documer                                 | thas been Submitted for approval by Jennifer Irizarry.            |
| - BUSINESS PROCESS |                             |                 |                 | Wo                                        | rkflow Document Information:                                      |
| DOSINESS PROCESS   | S CANCE                     | L               |                 | - [                                       | Document type: RFIs                                               |
|                    |                             |                 |                 |                                           | RFI #: 00001 966<br>Project Name: 160AEN - NewGrade 7 to 9 School |
| - WORKFLOW LOG     |                             |                 |                 | (Ur                                       | iion City)<br>Contract: HU-0029-N01                               |
|                    |                             |                 |                 |                                           | Pocument Description: Utility Discopports                         |
|                    |                             |                 | Add CC          |                                           |                                                                   |
|                    |                             |                 |                 |                                           |                                                                   |
|                    |                             |                 |                 | DROP FILES HERE OR CLICK TO               |                                                                   |
|                    |                             |                 |                 |                                           |                                                                   |
|                    |                             |                 |                 |                                           |                                                                   |